## ドレミルふふみかし

# ■ 新しいパソコンへのインストール手順書

以下の流れで新しいパソコンへ『ドレミ♪ふぁみカレ』をインストールします。

- 【Step1】古いパソコンで入力したデータをバックアップします。
- 【Step2】新しいパソコンに『ドレミ♪ふぁみカレ』正規版をインストールします。
- 【Step3】最新版がある場合は、バージョンアップを行ないます。
- 【Step4】新しいパソコンにバックアップしたデータをコピーします。

### Step 1: 古いパソコンで入力したデータをバックアップします。

1. バックアップ機能を使って、データをバックアップします。

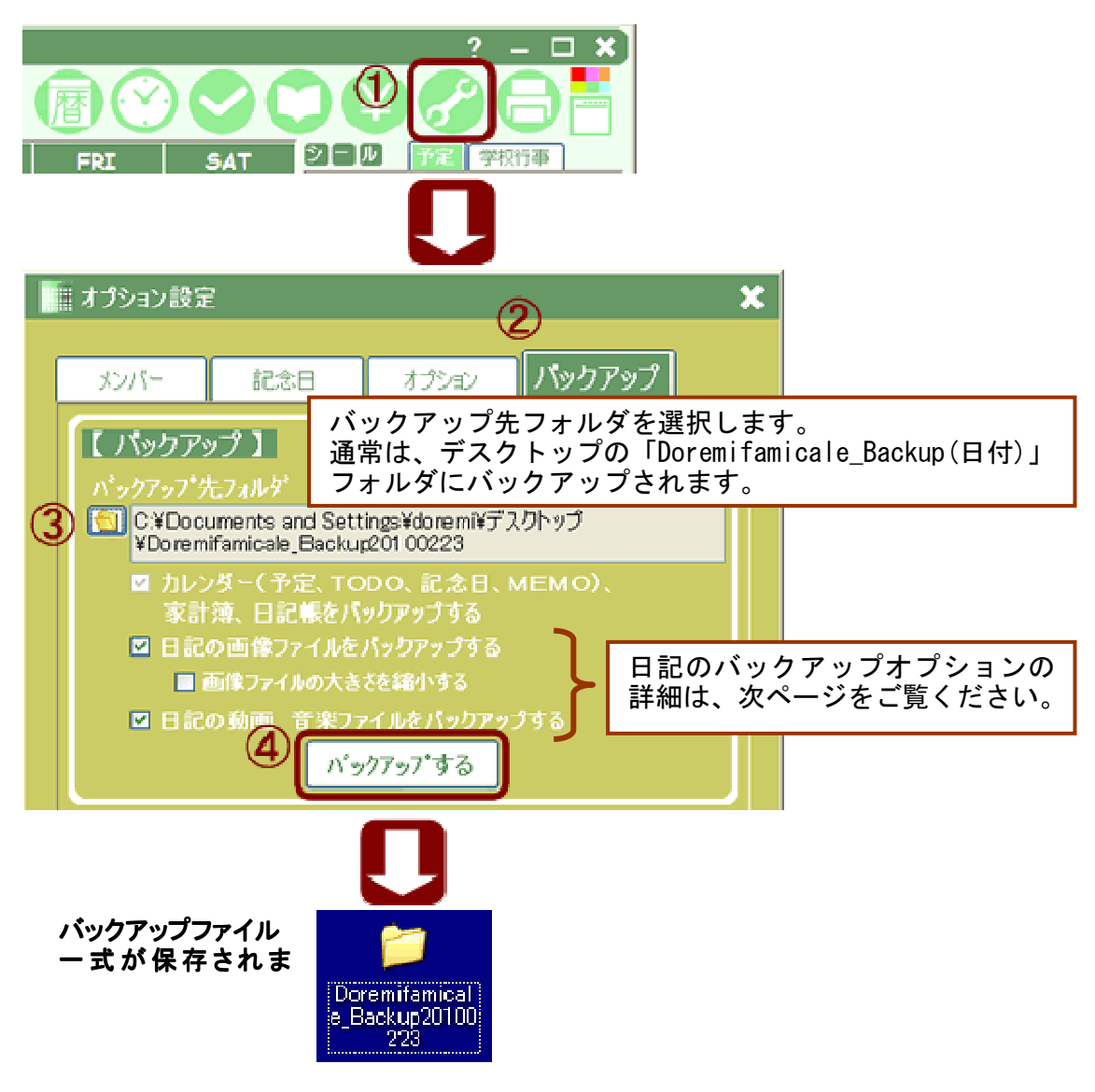

2.バックアップデータをUSBメモリやCDなどの外部メディアにコピーします。

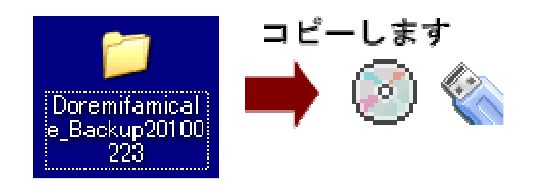

### 【パソコンの買い換え】2010年版 Ver3.2以降をお使いの方

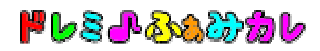

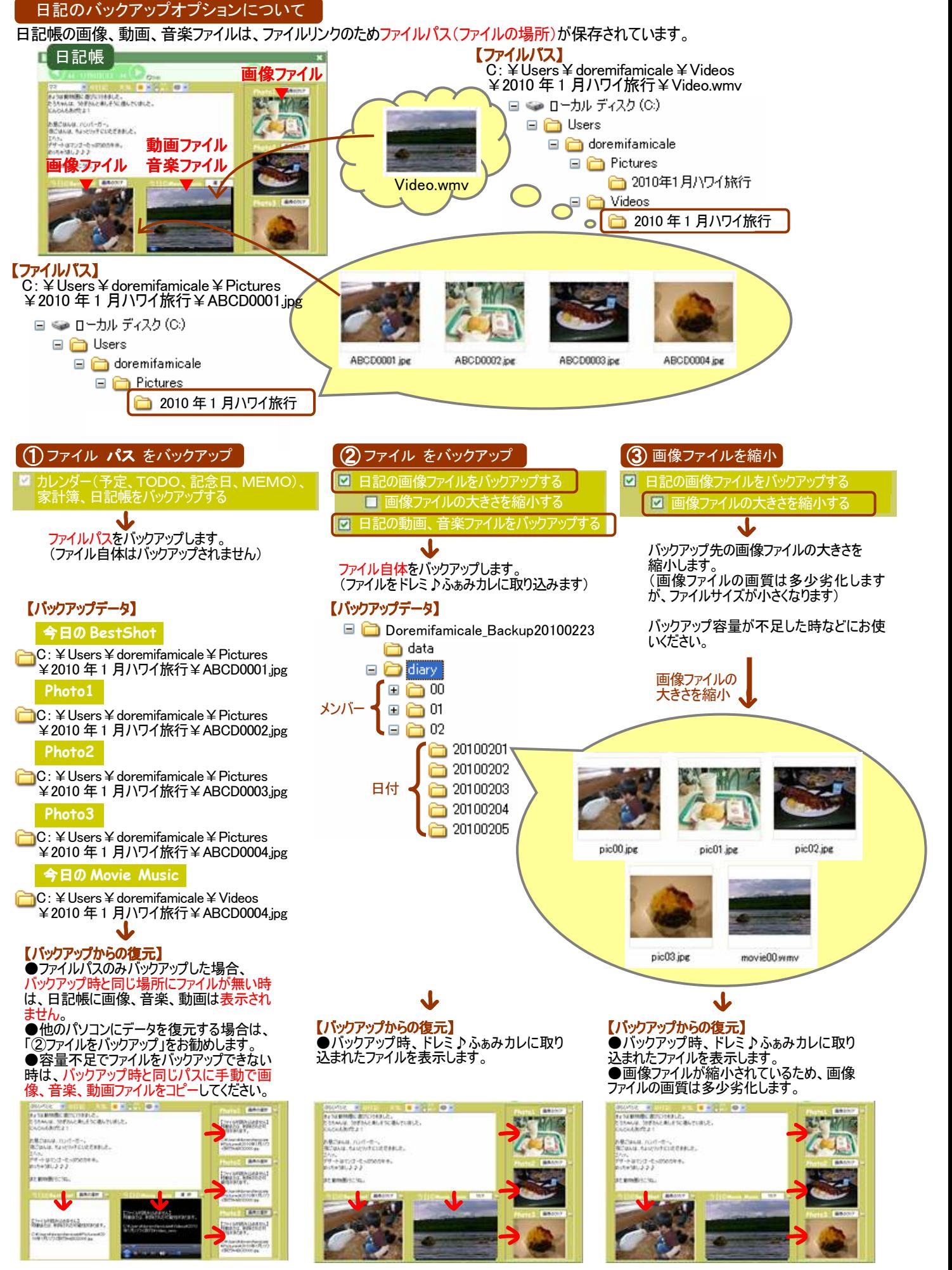

Step2: 新しいパソコンに『ドレミ♪ふぁみカレ』正規版をインストールします。

インストールには管理者権限(Administrator 権限)が必要となります。

- 1.管理者権限(Administrator 権限)でログインします。
- 2. 正規版をインストールします。 ご購入時にダウンロードした正規版、または継続版のインストーラーファイルをご準備下さい。 (継続版が複数存在する場合は、最新ファイルを使用してください。) **●正規版をご利用の方・・・「famicale setup \* \* 2.exe」**

**●継続版をご利用の方・・・「famicale\_setup\_\*\_\*\_3.exe」** 

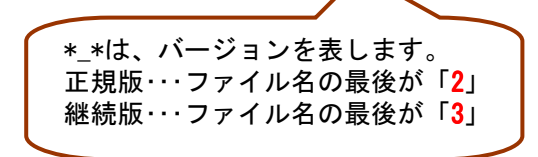

3. 「famicale\_setup\_\*\_\*\_\*.exe」をダブルクリックして実行します。

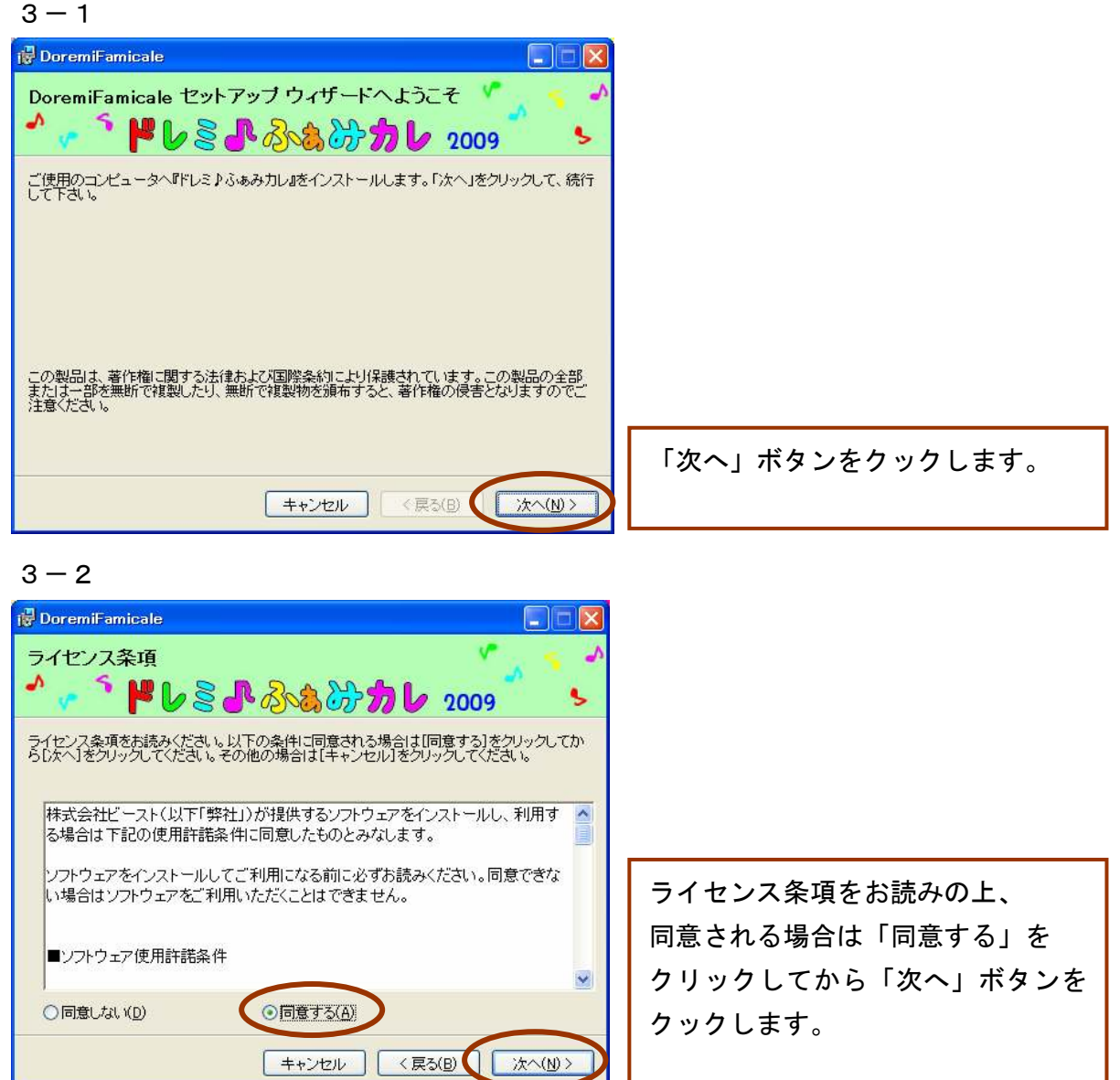

### 【パソコンの買い換え】2010年版 Ver3.2以降をお使いの方

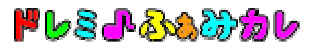

#### $3 - 3$

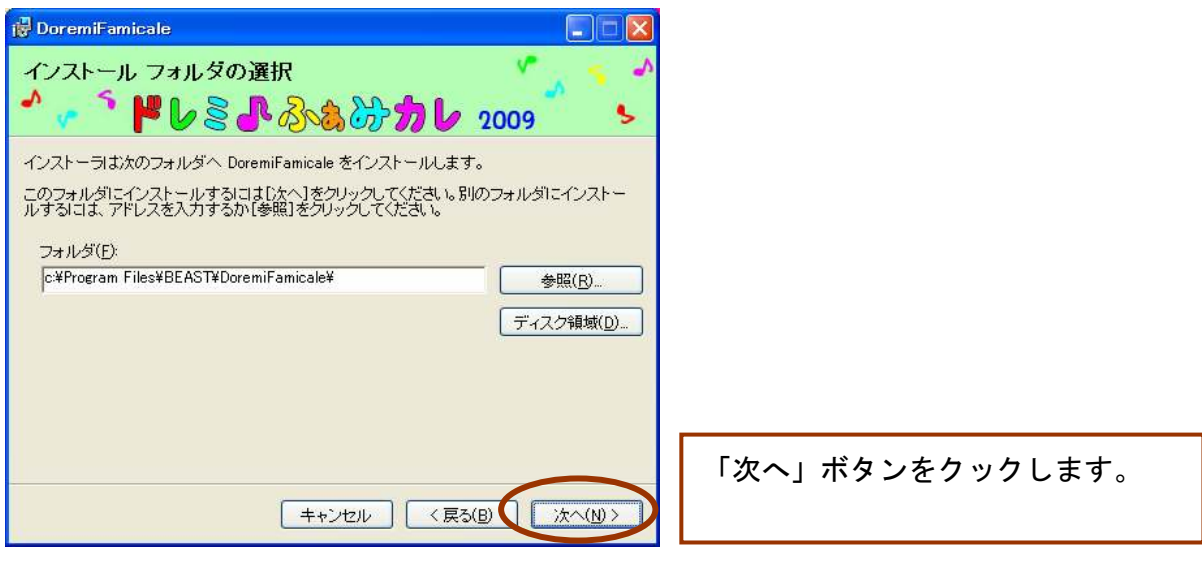

#### $3 - 4$

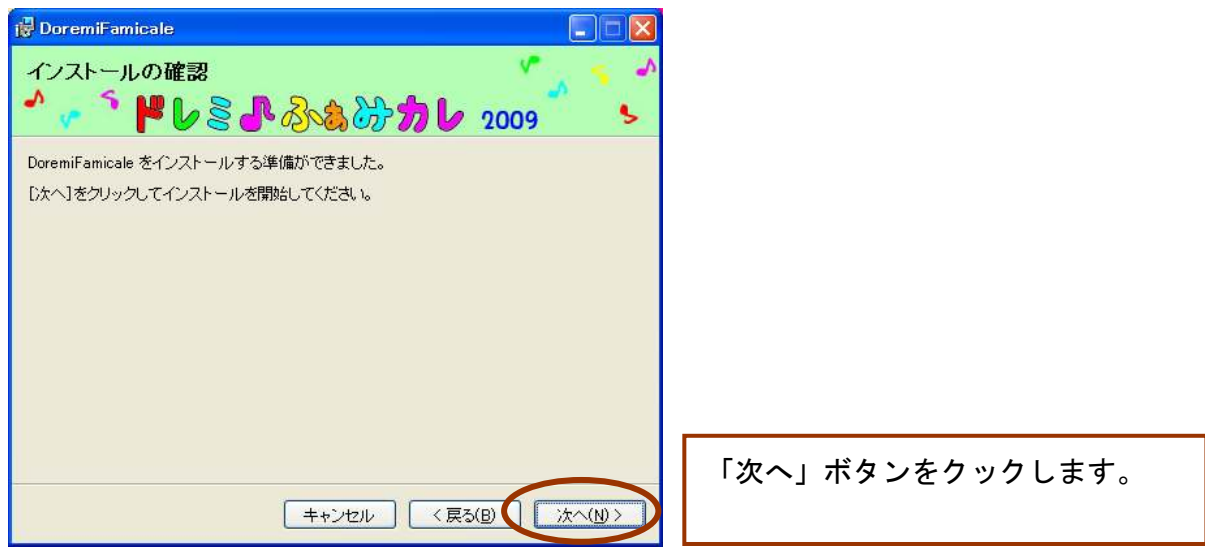

#### $3 - 5$

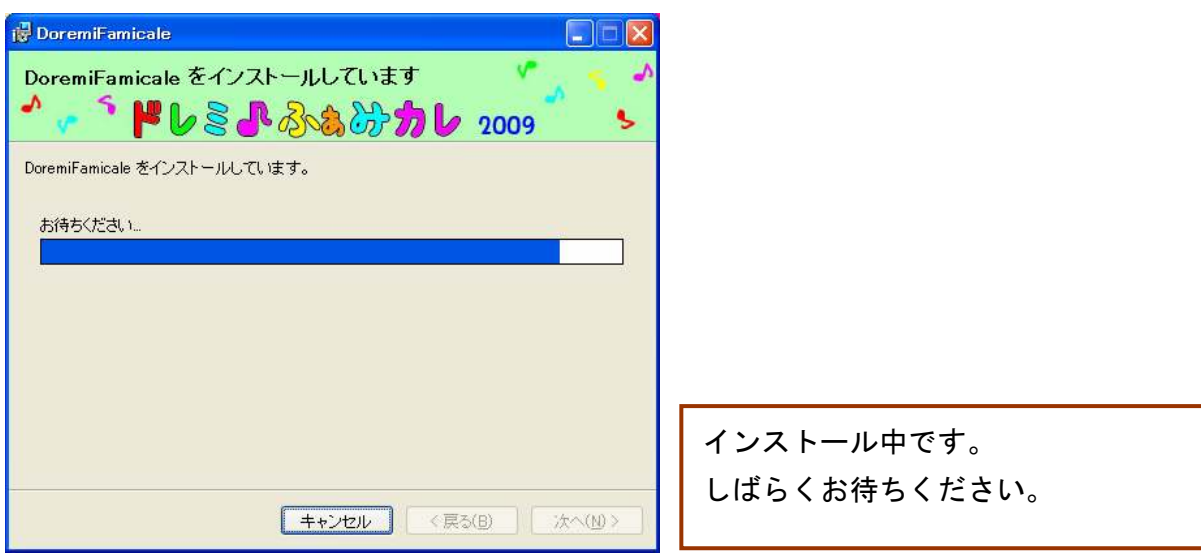

 $3 - 6$ 

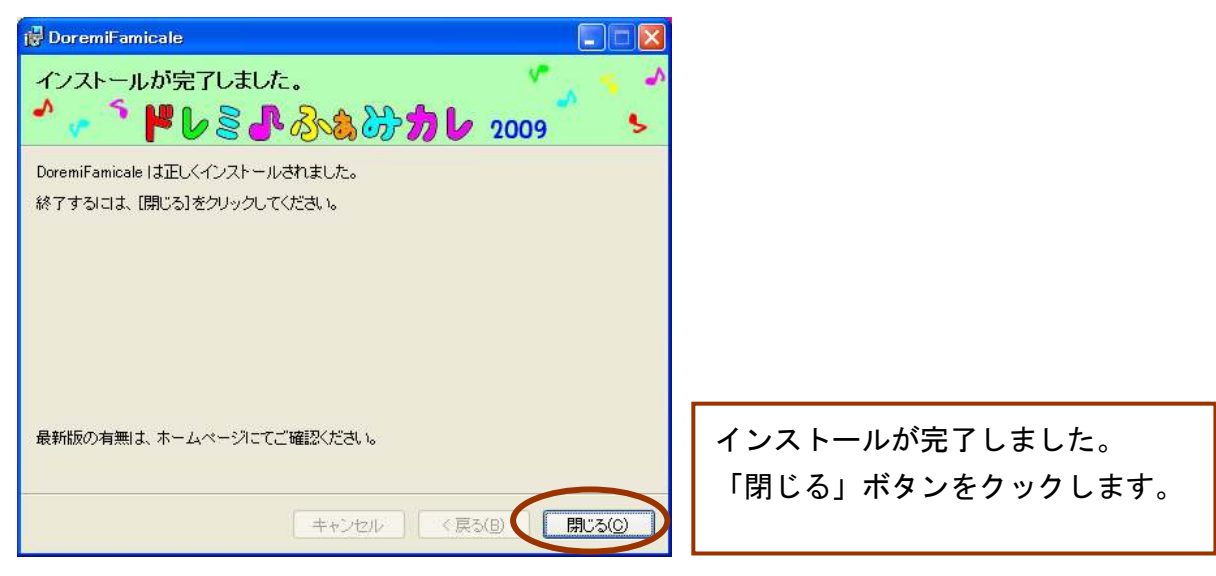

# Step3: 最新版がある場合は、バージョンアップを行ないます。

1. 最新の無償アップデート版があれば、インストールします。 ★無償アップデート版の有無は、ホームページにてご確認ください。 http://www.beast.co.jp/doremifamicale/

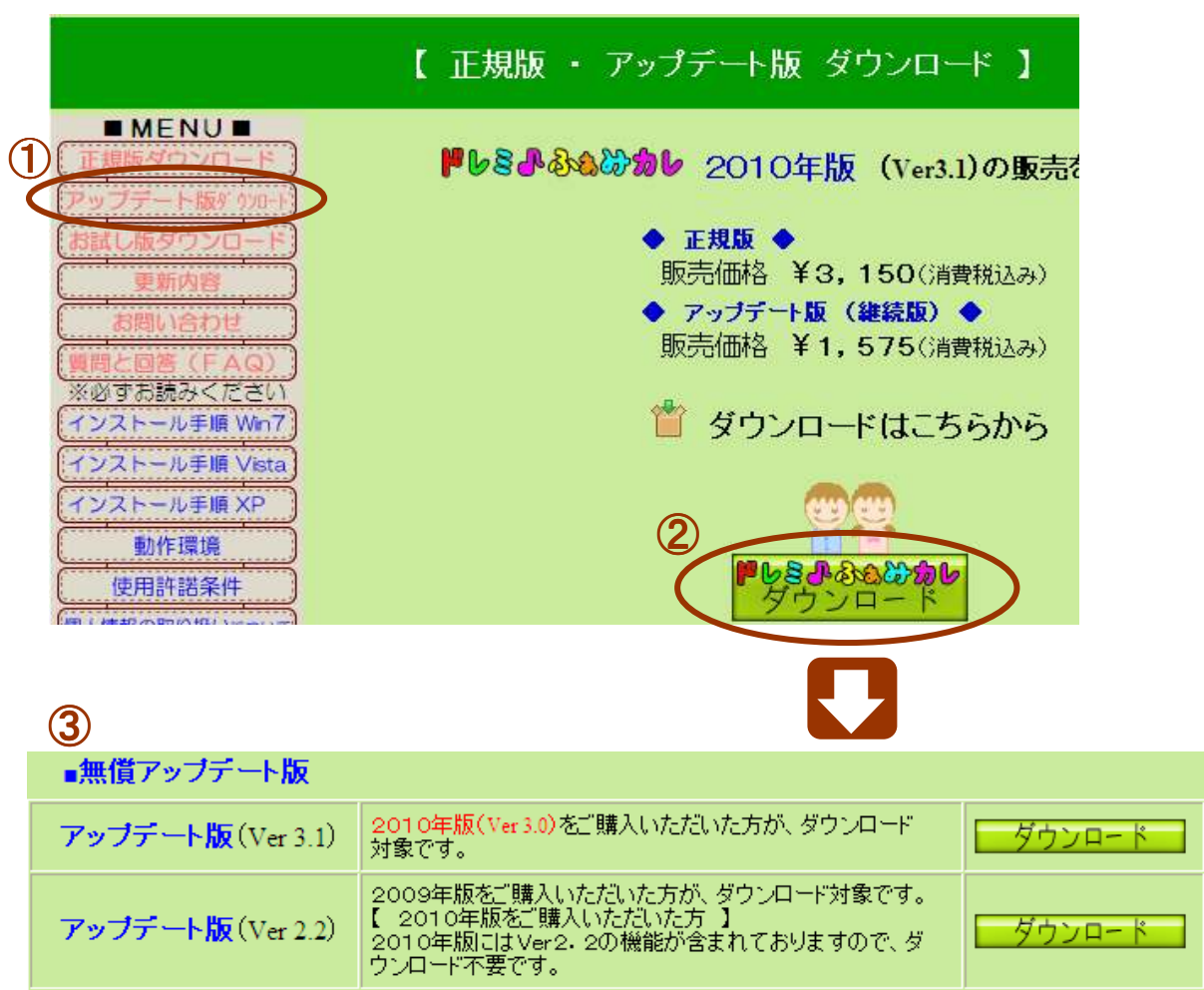

### Step 4: 新しいパソコンにバックアップしたデータをコピーします。

1. バックアップからの復元機能を使って、データをコピーします。

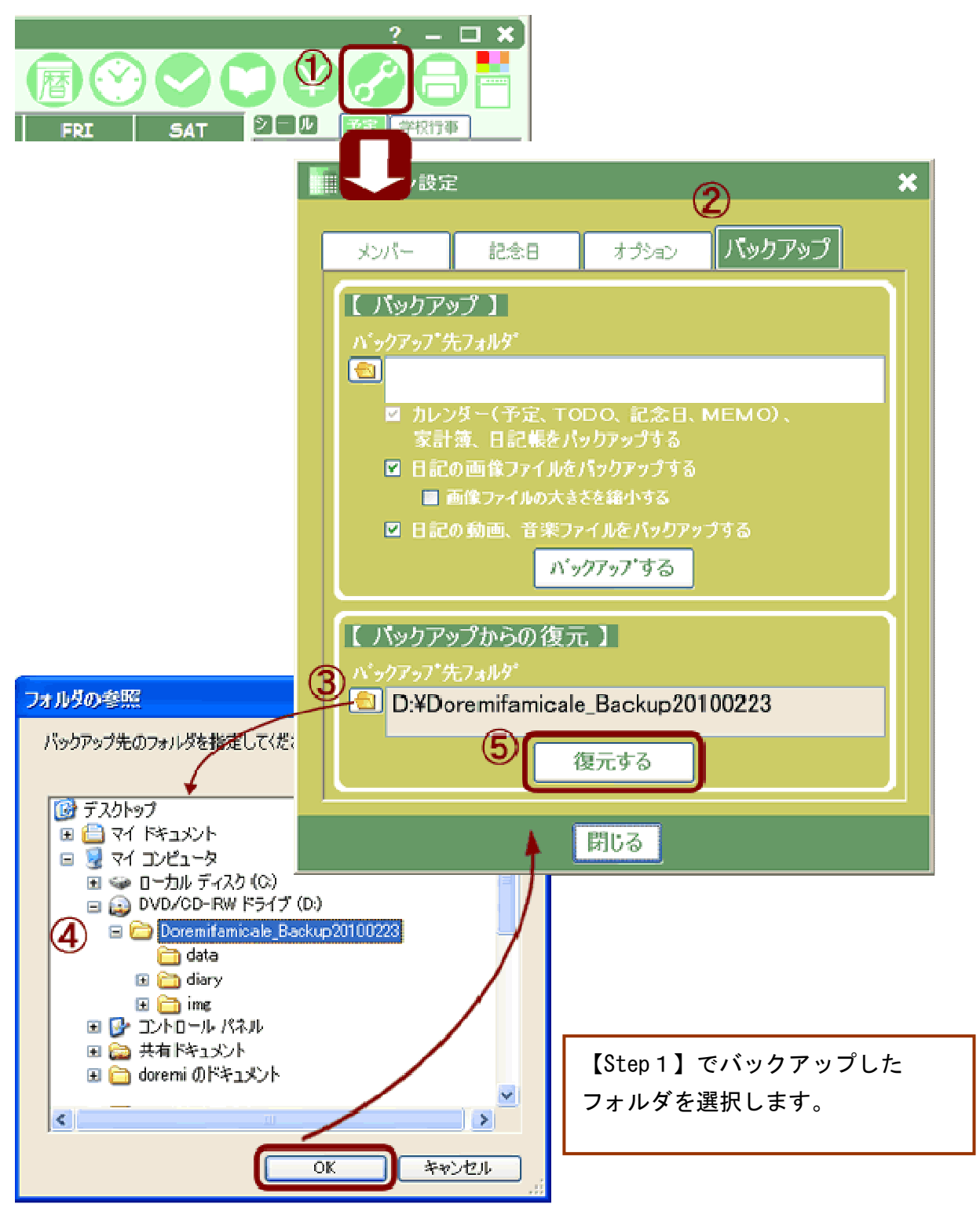

以上で、作業が完了しました。

※日記のデータ復元の詳細は、次ページをご覧ください。

ドレミルふふみかし

#### 日記のデータ復元について

日記帳 日記帳の画像、動画、音楽ファイルは、バックアップ時のオプションによって復元方法が異なります。

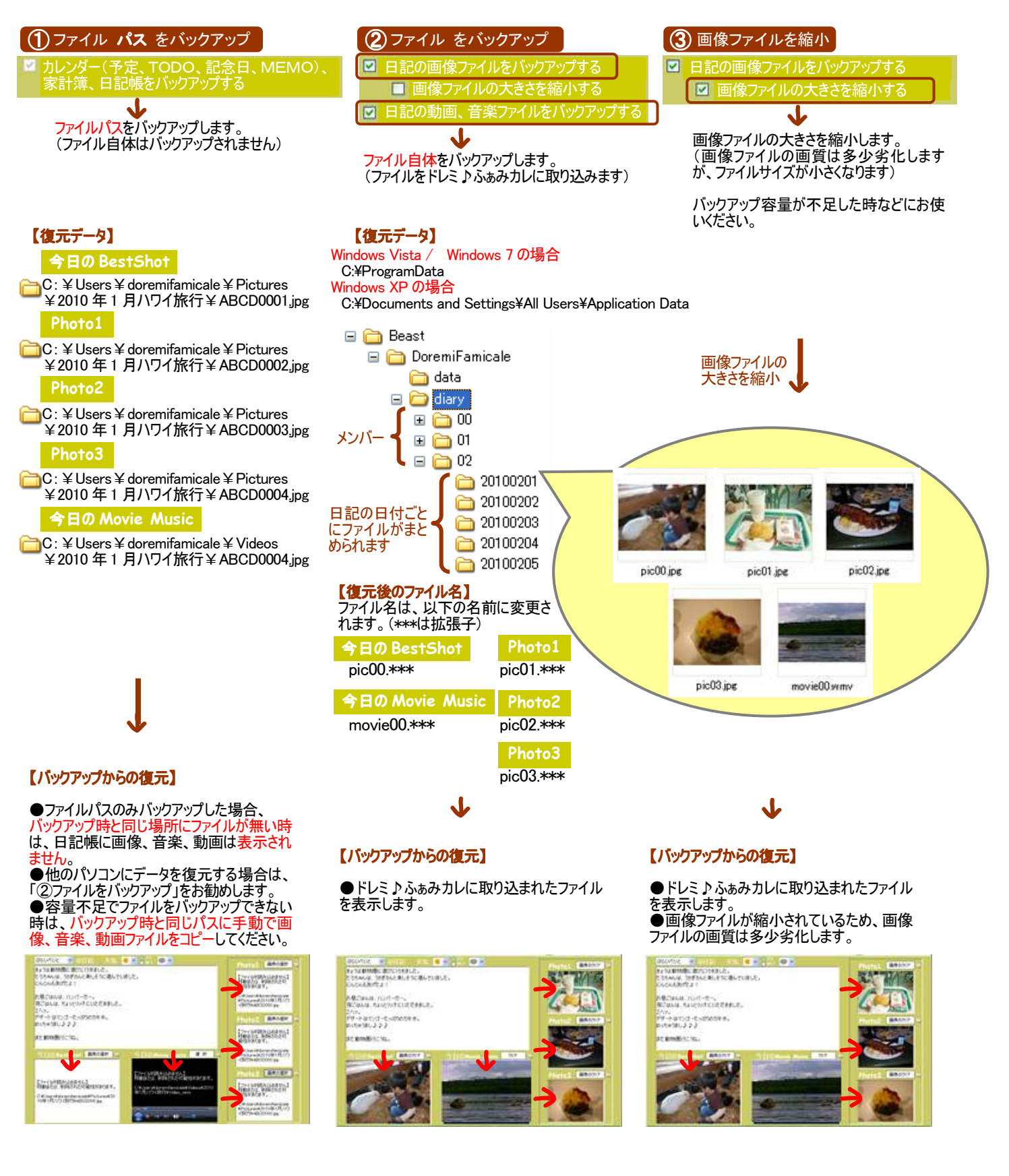